# **Projects Projects > In The Hoop Quilt Label**

Create a custom label for your next quilt using our FREE Cross Stitch Frame design. Making a label for quilts and other hand crafted items is often saved for last. Why not begin your project by stitching a message and making a label? Embroider important details for a special person or a special occasion. Your TLC is sure to be appreciated for years to come! Stitch four sections of this cross stitch frame and insert your message in the center. We have included an option for making the entire label using the Brother PE Next software program. Using our PE Next method you can finish the entire label while it is in the hoop. **Materials and Supplies** 

- [Brother Sewing and Embroidery Machine](http://www.brother-usa.com/HomeSewing/ProductList.aspx?cat=combos&WT.svl=CombosLeftNav)
- [Brother Hoop,](http://www.brother-usa.com/Homesewing/Accessories/AccessoryList.aspx?ACASCID=22&CatID=13) 8-inch by 8-inch.
- [Brother PE Next](http://www.brother-usa.com/homesewing/embroiderysoftware/PEDesign/PEDNext.aspx#.UIQr_9uF_hI) Software Program **NOTE:** For smaller hoop sizes and for creating the label without software please see the options presented at the end of these instructions.
- [Brother Embroidery Thread](http://www.brother-usa.com/Homesewing/accessories/accessorylist.aspx?ACASCID=50&CatID=10)
- [Brother Bobbin Thread for Embroidery](http://www.brother-usa.com/Homesewing/Accessories/AccessoryList.aspx?ACASCID=61&CatID=10)
- [SA5810](http://www.brother-usa.com/Homesewing/Accessories/AccessoryDetail.aspx?R3AccessoryID=SA5810) Pacesetter® Medium Weight Tear-Away Stabilizer. **NOTE:** Firm fabrics may not need this additional stabilizer. Test if necessary by stitching a sample label.
- Brother **FREE** Cross Stitch Frame design.
- Lightweight, soft fusible interfacing, such as tricot type interfacing.
- Fabric for label. Fuse lightweight interfacing to the wrong side of fabric piece.
- Low tack tape.
- Sewing thread to match label fabric.
- Non-stick pressing sheet.

### **Instructions for Creating Quilt Label in PE Next**

1. Open the Layout and Editing portion of the program. In this example we have selected the design page for the 8-inch square hoop. See below for specific commands that are accessed by first clicking on the **Home tab**.

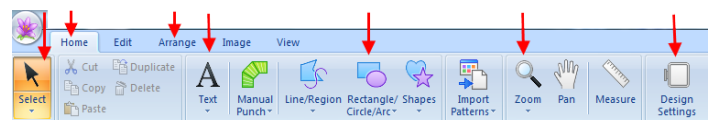

- 2. Open the FREE corner frame design. Click and drag to move the selected design to the lower left corner of the design page. \*See **Figure #1.**
- 3. Click on the Arrange tab and click on the Mirror copy tool. Select the four way mirror option. \*See **Figure #2a.** The mouse curser changes to four half moons. Slide the mouse (without clicking and dragging), sliding toward the lower left motif until you have four boxes that almost touch. \*See **Figure #2b.** Click once to finish.

*Designed exclusively for you from the Brother Education Department*

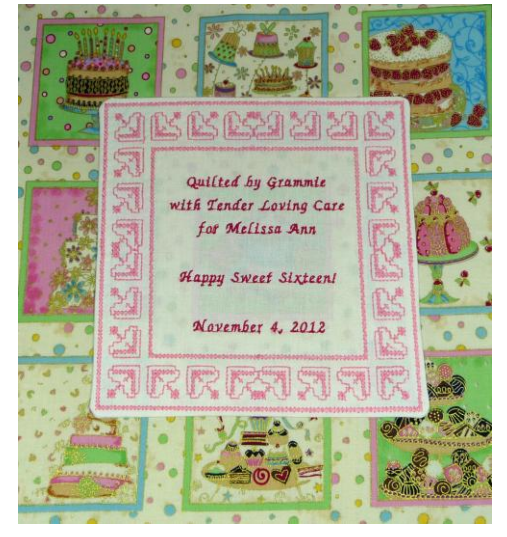

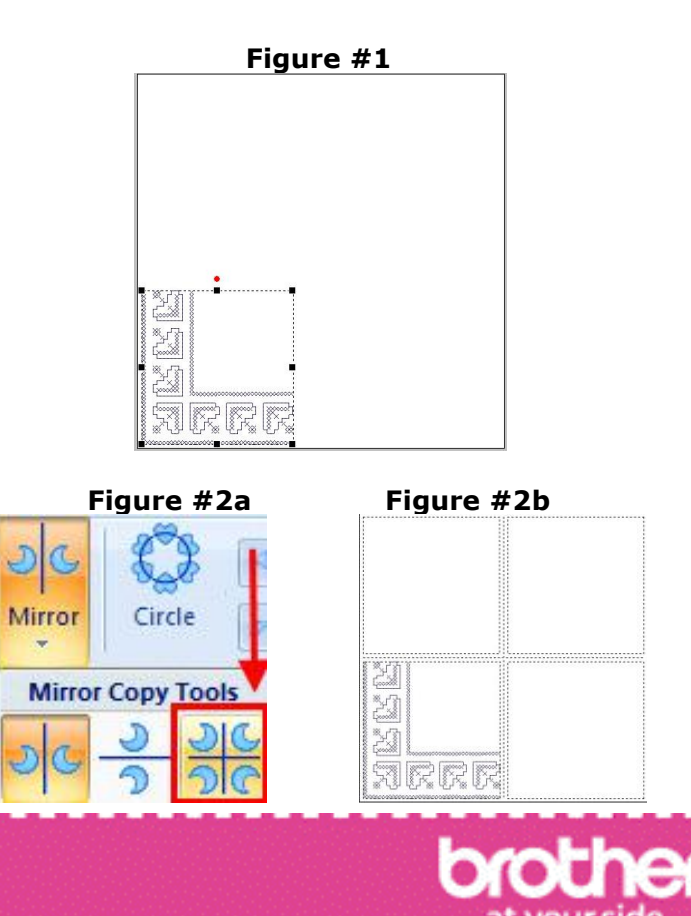

## **Projects Projects > In The Hoop Quilt Label**

- 4. Next, we will nudge the four corner designs to form a square. First, click in a blank area to deselect the group. Click on the lower left motif to select it. Use the Up arrow key on your keyboard to nudge the motif until it touches the motif above it. Repeat this process, selecting the lower right motif and nudging it to meet the motif above it. **Tip:** Use the various Zoom tools to get a better view of the working area. \*See **Figure #3a and Figure #3b.**
- 5. To nudge the two sides together, we will use another keyboard shortcut. First, select the motif in the upper right corner. Next, hold down the Ctrl key on your keyboard and then click on the lower right motif. You have now selected both motifs at once. Use the left arrow key on your keyboard to nudge the two right motifs to meet the two left motifs. \*See **Figure #4a** and **Figure #4b**.
- 6. Click on Select >Select all. Center the group, using another keyboard shortcut, press Ctrl and the letter **"M"** on your keyboard at the same time. \*See **Figure #5.**
- 7. To add the lines of small lettering click on the Text tool and select the small lettering. Choose style No. 03. \*See **Figure #6.**
- 8. Click once within the frame to bring up the text window. Type your first line of text. To type each of the following lines, hold the Ctrl key on your keyboard and press the Enter key at the same time. You can press enter twice to create additional space between the lines. Observe that you can change line spacing, (the distance between each line of text, and character spacing, (the distance between each letter), by using the commands in the Text Attributes box.

#### \*See **Figure #8.**

- 9. When you are finished typing, select and move the lettering until you are satisfied with the position within the frame. Change thread colors as desired.
- 10. To outline the label for finishing in the hoop, first click on the tool to draw a rounded rectangle. Click on the region fill icon to turn the fill stitch off. Change the line sew type to a running stitch.

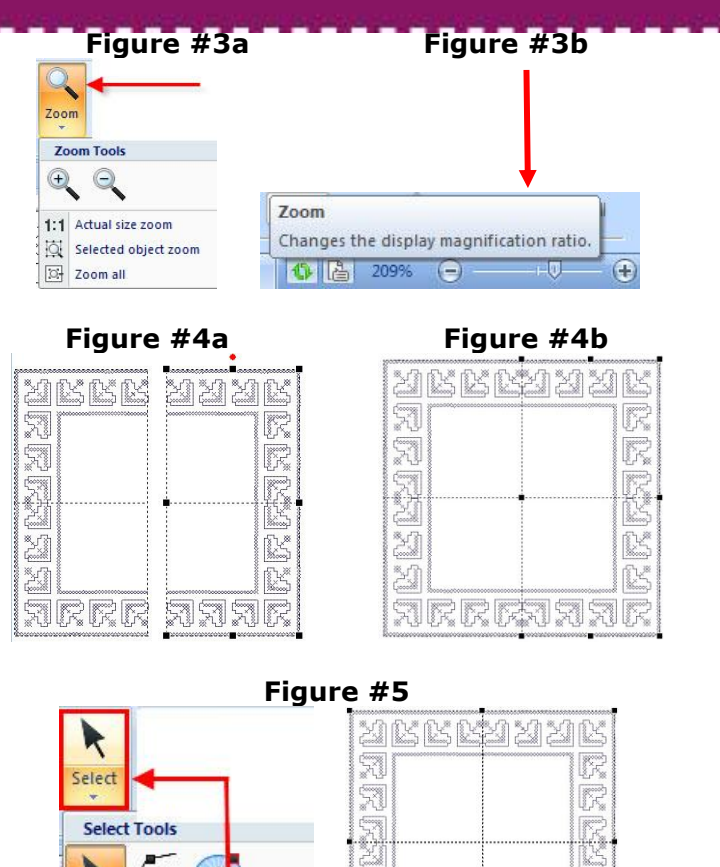

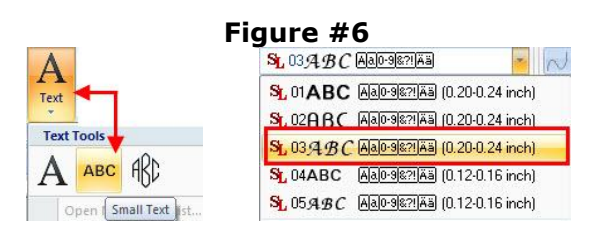

Optimize Entry/Exit Points

Select All

X

X

wr r rai war

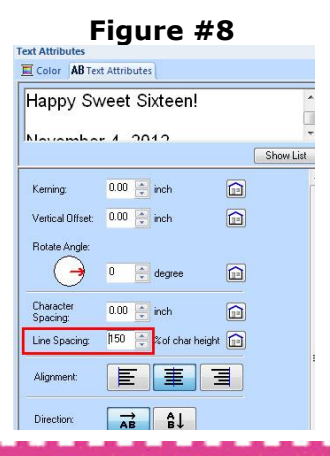

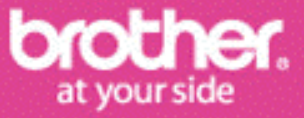

R

R

*Designed exclusively for you from the Brother Education Department*

# **Projects Projects > In The Hoop Quilt Label**

11.Beginning in the upper left corner of the page, click and drag to form a rectangle around the label. Click and drag on the black handles to resize the rectangle so that it is slightly larger than the quilt label. Center the outline. Click on the spool icon and change the color of the outline.

#### \*See **Figure #9.**

- 12. Hoop the interfaced label fabric along with a piece of tear away stabilizer. Embroider the frame and the lettering. Cut an additional square of the fusible interfacing one inch larger than the design. Place the interfacing over the design, having the glue side of the interfacing facing down. Tape in place. \*See **Figure #10.**
- 13. Thread the needle with sewing thread and stitch the rectangular outline.
- 14.Remove fabric from the hoop. Gently tear away the large portions of tear away stabilizer. It is not necessary to remove it completely. Trim outside the outline leaving a scant 1/8-inch seam allowance. Cut a slit along the center of the interfacing large enough to reach in and turn the label right side out. \*See **Figure #11.**
- 15.Smooth the label so that the edge is even and the interfacing is completely turned to the underside. Trim excess interfacing, leaving at least ½-inch around the edges. Having the right side of the label facing up, place on top of the non stick pressing sheet and gently press the edges flat.
- 16. Place label on quilt back and press lightly to temporarily attach. Hand or machine sew in place.

#### **Options for creating the label without software:**

 For machines with Edit Mode, import four corner designs, rotating and positioning the designs to form a square. Add desired lettering from built in fonts. For smaller hoops and no Edit Mode, stitch out each corner separately, turning the fabric, or mirror imaging the designs to form a square. Add the lettering.

To finish, trim the label leaving a small seam allowance. Turn under raw edges and press seam allowance to the wrong side. Attach to quilt back.

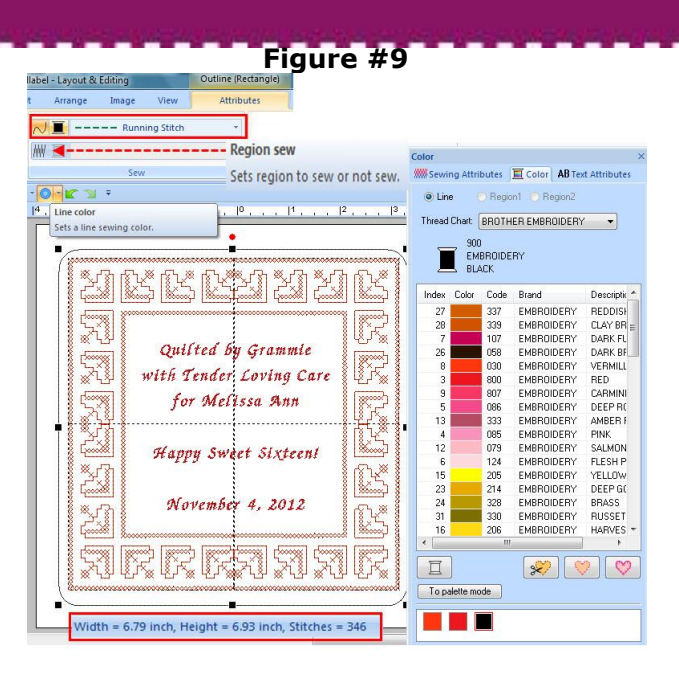

**Figure #10**

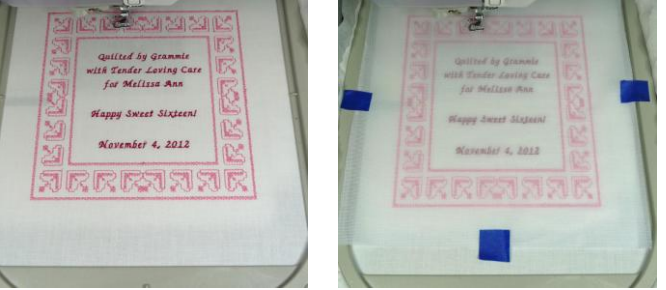

### **Figure #11**

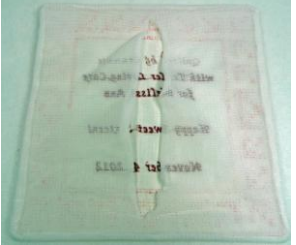

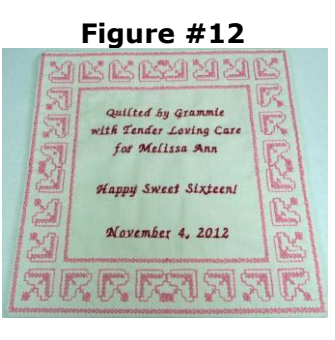

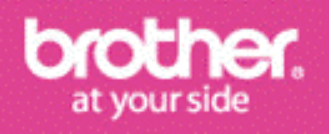

*Designed exclusively for you from the Brother Education Department*